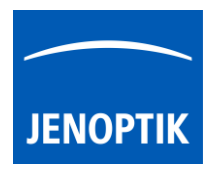

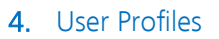

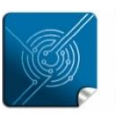

Versatilitygiving you the freedom to work with your favorite equipment.

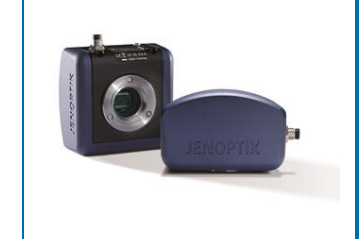

# User Profile tool of JENOPTIK GRYPHAX® software

#### General description:

The "User Profile tool" of JENOPTIK GRYPHAX software enables user to create user specific software settings profiles to get reproduce able results by identical software and camera settings.

The currently active software settings can be saved in a user profile (preference file). These user profiles can be loaded and applied. Furthermore, the user profiles can be transferred to other computer or platforms. (Windows, MacOS and Linux)

# Overview of User Profile menu:

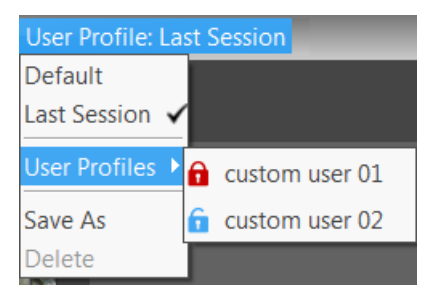

## 4.1 Location:

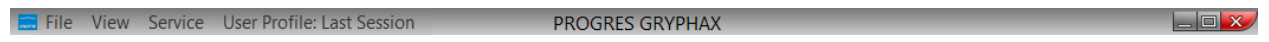

The User Profile menu is located at the title bar from software. User has quick access to create or load user profiles. Additionally, the current user profile e.g. "Last Session" is prominently displayed at title bar.

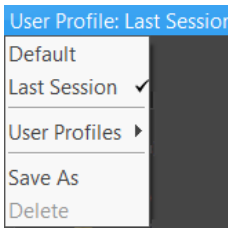

User Profile menu provides the following options:

- Default Caution! Reset all back to factory "default" software settings!
- Last Session change back to last stored session settings of software
- User Profiles open profile list to load already created user profiles
- Save  $As$  save current software settings to user profile (optional password protection)
- Delete to delete selected user profile from list

# 4.2 Create:

To create a unique user profile, pre-define all software setting as required in advance!

After define go to user profile menu and click on option "Save As" to save all current settings to file. A new window to set name of profile will be opened. Enter profile name and proceed with "OK".

After confirm of profile name user can **optionally** protect the user profile by password. (Recommend) Enter an individual password and confirm with "OK" button.

In case that no password protection is needed press "Cancel" button to create profile without password.

Note: Please remember, or make a note of the given password. It can't be changed afterwards!

Password: 1xl nwmwert

Protected user profiles are indicated by a red padlock at the name. Blue padlock at name indicates an unprotected user profile.

# 4.3 Load:

To load a user profile go to user profile menu and click on option "User Profiles" to select profile from list. After loading the profile all software settings from file are loaded as current.

If user change user profile or change back to "Last Session" settings all intermediate changes are not saved and will be lost!

## Change profile settings:

To change values or setting from existing user profiles. Load profile first and make any changes. Afterwards, go to user profile menu and click on option "Save As" and enter profile name which has to be changed. By press "OK" button all changed software settings will be overwritten from user profile.

Note: protected user profiles can't be changed afterwards. Create alternatively a new protected profile.

## 4.4 Delete:

To delete a user profile load the corresponding profile from list. Afterwards go to user profile menu and click on option "Delete" to remove profile from list. Profile "Last Session" can't be deleted.

Note: To delete password protected user profiles you have to enter correct password to proceed!

# $\sqrt{a}$

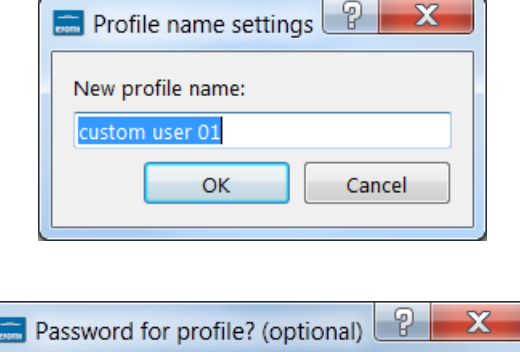

**OK** 

custom user 01 custom user 02  $\overline{\mathbf{x}}$ 

Cancel

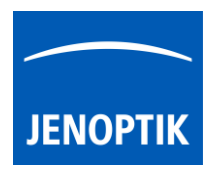

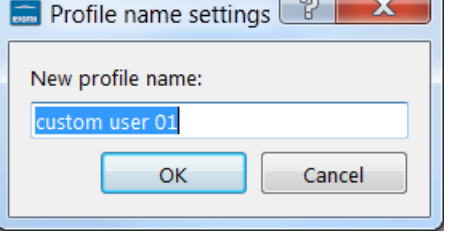

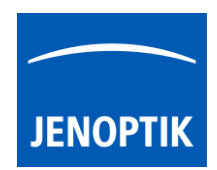

# 4.5 Transfer software settings:

Software settings or "user profiles" can be transferred to other computer (platform independent) to work with same settings or devices! User can copy and paste the software settings files from current computer and transfer to others. User profile file name is similar to given name with extension \*.ini.

The current software settings called "Last Session" are stored at settings file: "lastsession.ini" located under following folder depending on used operating system:

- Windows OS: "C:\ProgramData\Jenoptik\PROGRES GRYPHAX\profiles\..."
- MacOS: "MacHD\Library\Application Support\Jenoptik\PROGRES GRYPHAX\profiles\..."
- Linux OS: "/var/lib/Jenoptik/PROGRES GRYPHAX/profiles/..."

Important note: Deleting or renaming of settings files will lose all software settings and calibrations! Please handle with care!